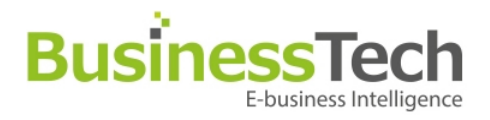

# **Module - Facebook PS Connect**

**Date: June 18th, 2013** 

### **Operation**

# **Business Tech Installation & Customization Service**

If you need assistance, we can provide you a full installation and customization service which you can purchase on our own addons shop at :

• http://prestashop-modules.businesstech.fr/en/installation-service/14-installationand-configuration-service.html

**IMPORTANT** : Don't forget to choose the correct module name from the dropdown menu.

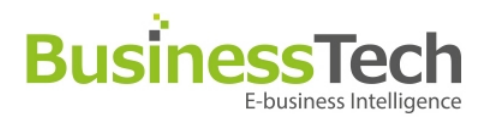

# **Table Of Contents**

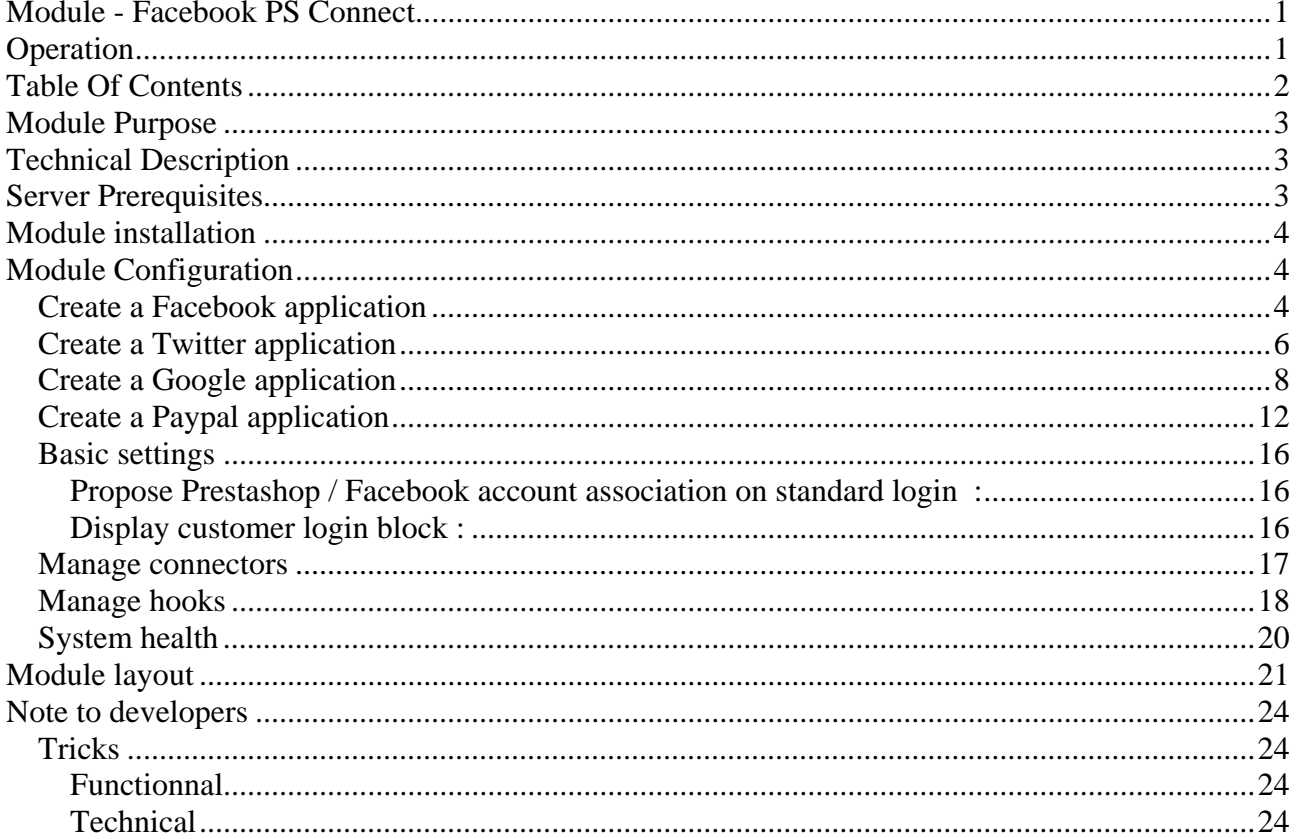

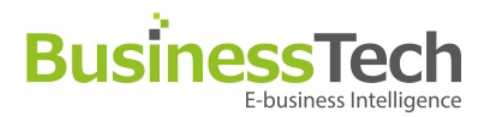

# **Module Purpose**

Facebook PS Connect is a complete social networks sign-up and login system: Facebook, Twitter and Google. Also, even though it is not a social network, we have also added Paypal Access, which has the advantage of creating the customer's account with his physical shipping address.

The module also lets existing customers on your PrestaShop website associate their account with their Facebook profile. The main advantage of pushing this association is that it will allow you to collect precious data when your customers click a Like button on one of your products, whether it is on your PrestaShop website or via our Facebook PS Shop Tab module. In a few weeks, we will release a new module called Facebook PS Analytics and CRM which will allow you to use data and leverage it to push specific products and promotions to your customers.

The Facebook PS Connect module will allow you to configure all your Connect buttons:

- Easy to use, intuitive drag and drop interface
- Ability to sort your button positions for each PrestaShop Hook
- Beautiful visual integration of the buttons in the main display zones of your shop

It will provide your customers with a quick and easy authentication method on your shop, as well as record their social actions (action recording requires our Facebook PS Essentials module, and can also work with our Facebook PS Shop Tab module).

# **Technical Description**

**Version** : 1.0.0 **Last update** : 18/06/2013 **Development** : Business Tech – http://www.businesstech.fr/en/contact-us

**Demo** : http://prestashop-demo.businesstech.fr/admin-demo/index.php E-mail : demo-en@businesstech.fr Password : demodemo

# **Server Prerequisites**

Lower Prestashop version : **Prestashop 1.2**. Web server : configure and set Server keys in «\$ SERVER» : - 'HTTP\_HOST' - 'REQUEST\_URI'

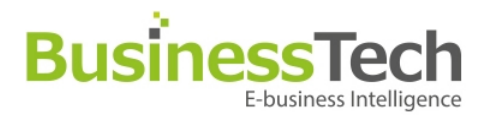

# **Module installation**

As for any other module, uncompress «zip» file and upload file « facebookpsconnect » in «modules» directory on your server through FTP.

Install module through your back office as usual.

# **Module Configuration**

Before gettign started, you must create a personal account on each network you wish to use on your website (Facebook, Paypal, Google and Twitter). You will then need to create an application for each network.

### **Creating a Facebook application**

To create an application on Facebook, you must be logged in with a personal Facebook account.

Then, go to : https://developers.facebook.com/apps/

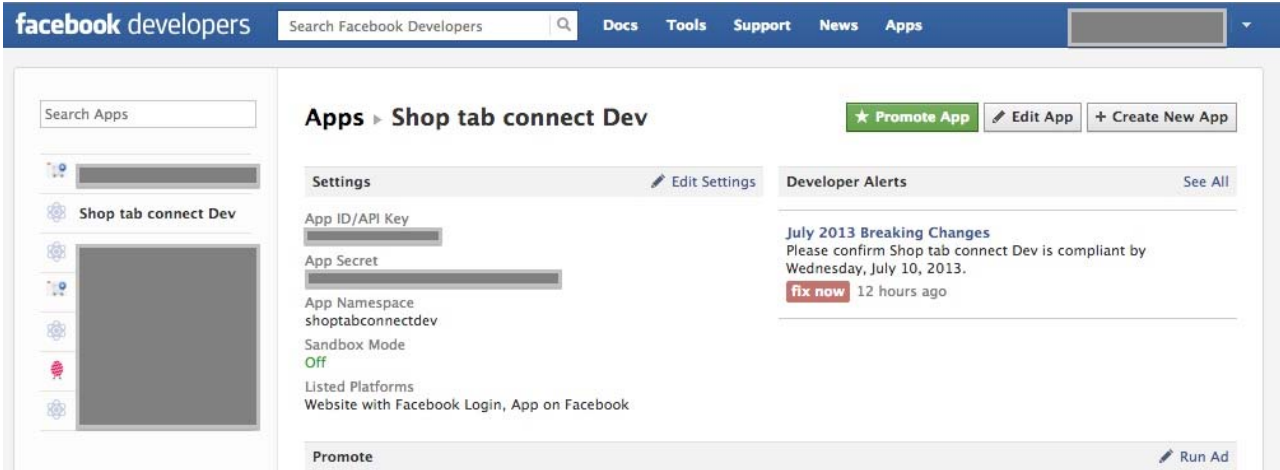

Click on « Create New App » in the upper right corner

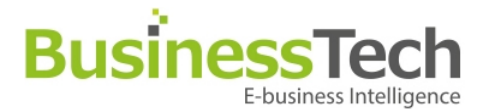

Enter the technical name of your application. It can be anything you like, but cannot contain the word Facebook or "fb" and must be all lowercase, without spaces.

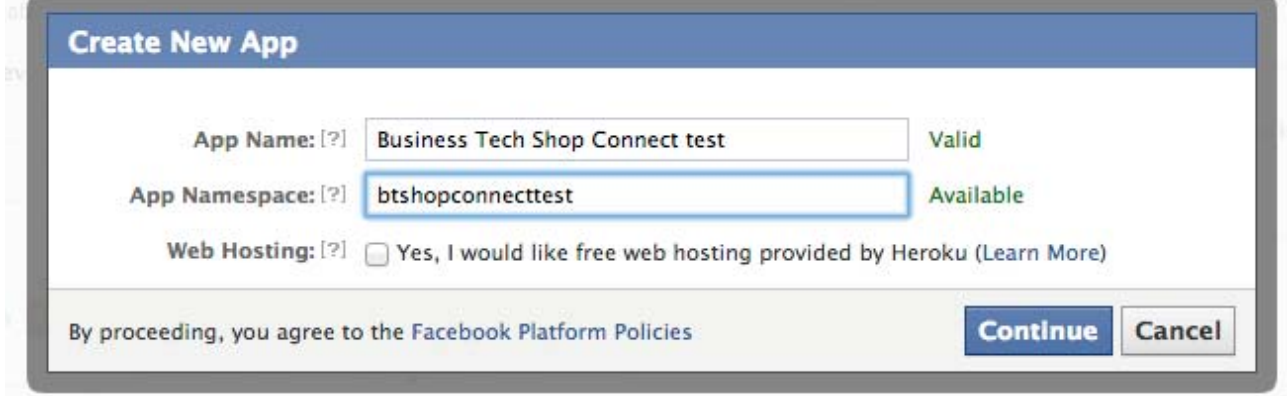

Then, enter the Contact e-mail, App Domain (domain of **your** website) and, in the « Website with Facebook Login » section, enter the full URL of your PrestaShop website.

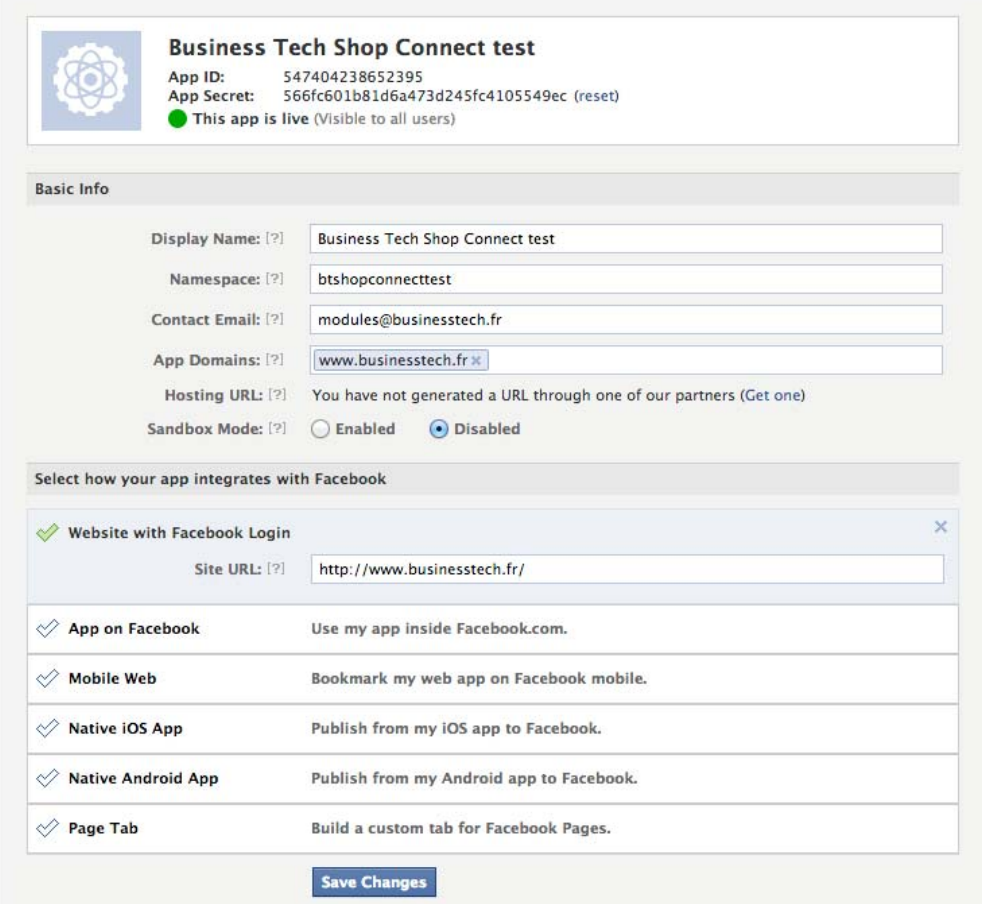

#### **WARNING : BE SURE TO DISABLE SANDBOX MODE !**

Save, and your app is ready for use.

You will need the app ID and App secret indicated at the top to configure your PrestaShop module later.

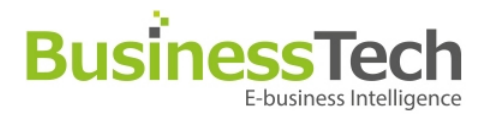

### **Creating a Twitter application**

To create a Twitter application, you need to be logged in with a personal Twitter account. Then, go to : https://dev.twitter.com/apps/

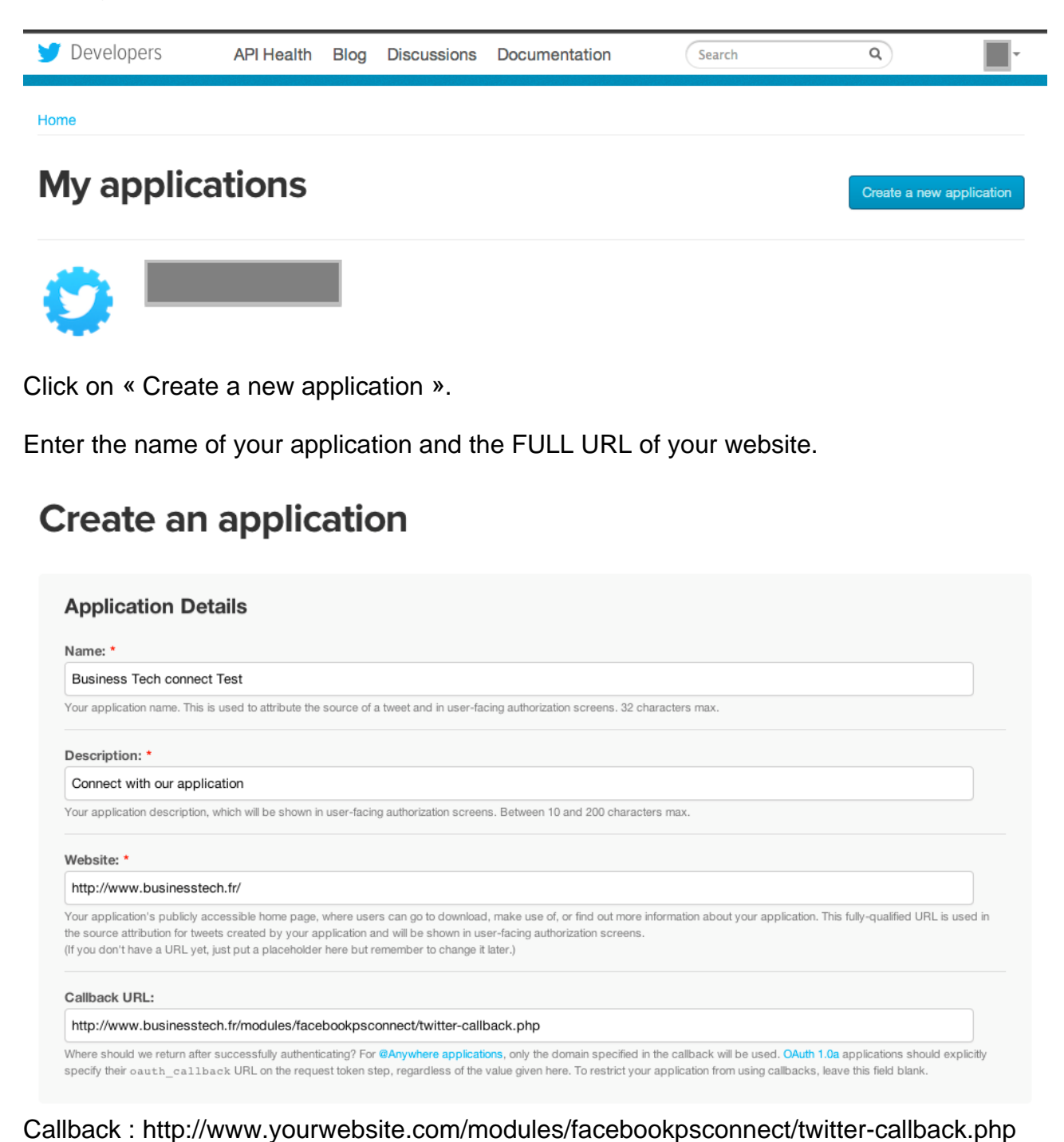

Page 6 / 24 9, Rue Paul Cézanne, Sophia Antipolis, 06560 Valbonne – Tél / Fax: 04 93 64 43 05 S.A.R.L au capital de 7.625 Euros – RCS Grasse 450 947 106 – TVA : FR 814 509 471 06

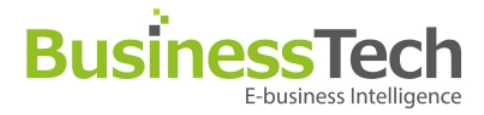

Click on the « Settings » tab once you have created it and set the right settings as below in the "Application Type" section.

Home  $\rightarrow$  My applications

# **Business Tech connect Test**

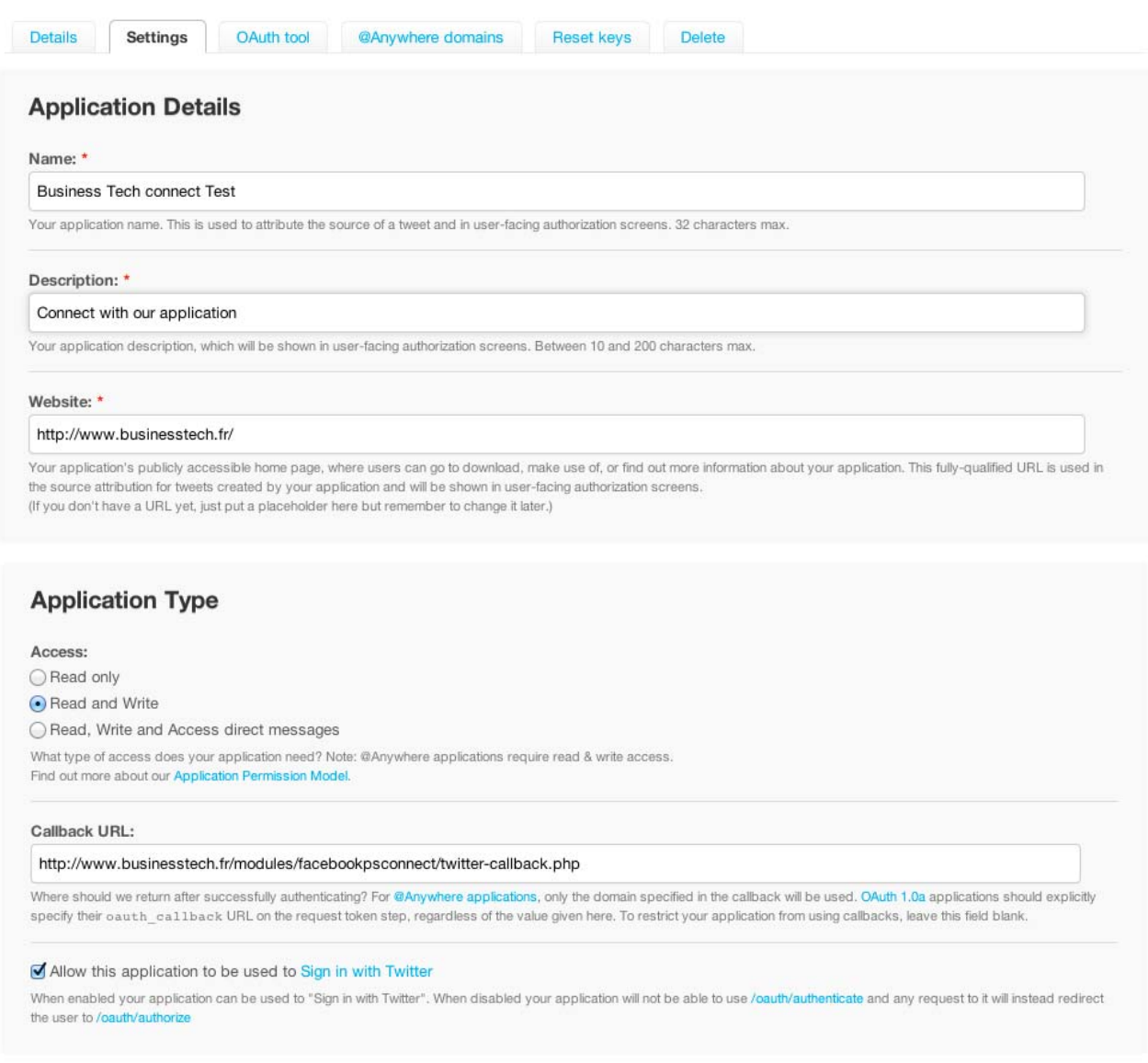

Callback : http://www.yourwebsite.com/modules/facebookpsconnect/twitter-callback.php

#### Once you have saved, go back to the first « Details » tab and click on the « Create my access token » button.

#### Your access token

It looks like you haven't authorized this application for your own Twitter account yet. For your convenience, we give you the opportunity to create your OAuth access token here, so you can start signing your requests right away. The access token generated will reflect your application's current permission level.

Create my access token

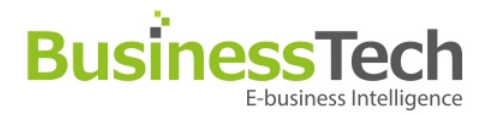

#### You will get this :

#### Your access token

Use the access token string as your "oauth\_token" and the access token secret as your "oauth\_token\_secret" to sign requests with your own Twitter account. Do not share your oauth\_token\_secret with anyone.

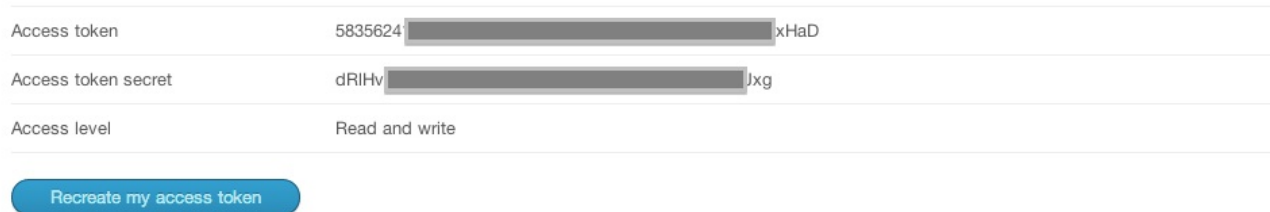

You will need the Access Token and Token Secret to configure your PrestaShop module later.

### **Creating a Google application**

To create a Google application, you need to be logged in with a personal Google account. Then, go to : https://code.google.com/apis/console/

Once you get to the dahsboard, click on the « API Project » menu on the upper left and, in the pull-down menu, click on "Create".

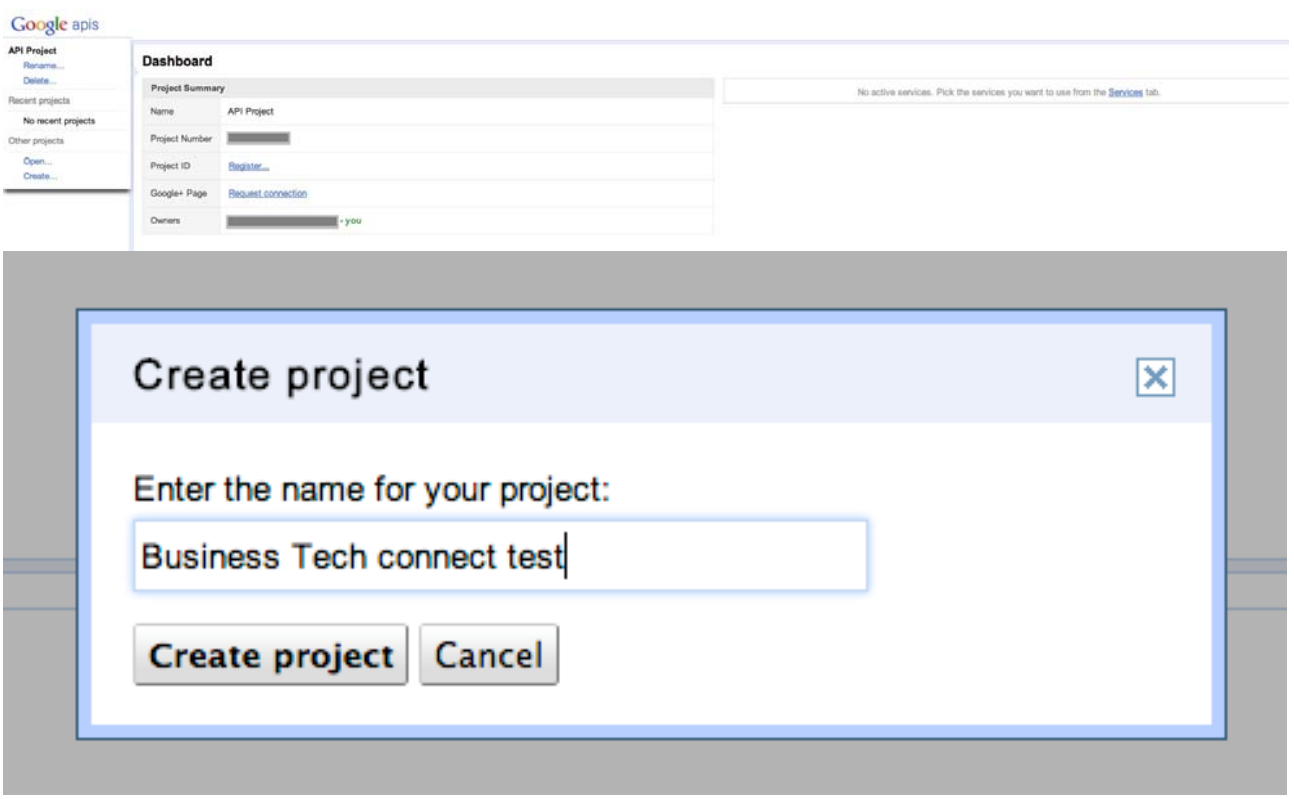

Enter a name and click the « Create project » button

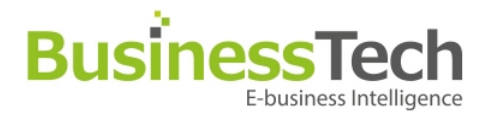

After creating the application, click on the « API Access » menu item and create your OAuth client Id :

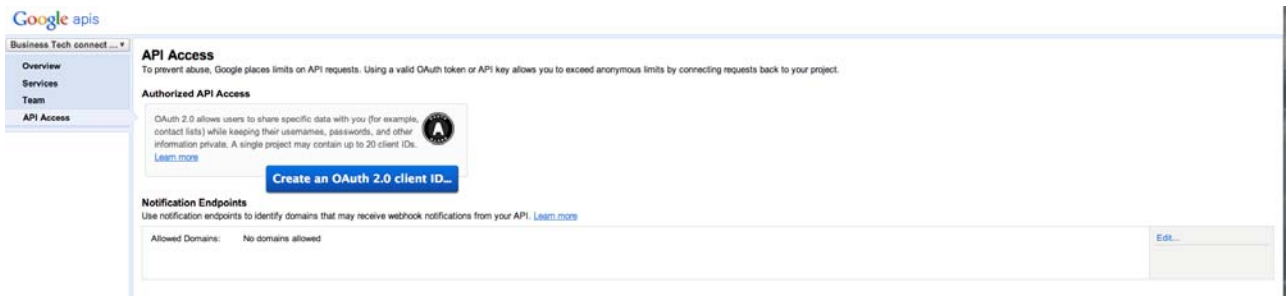

Enter all the information related to **your shop** and upload a logo (max 120 x 60 pixels):

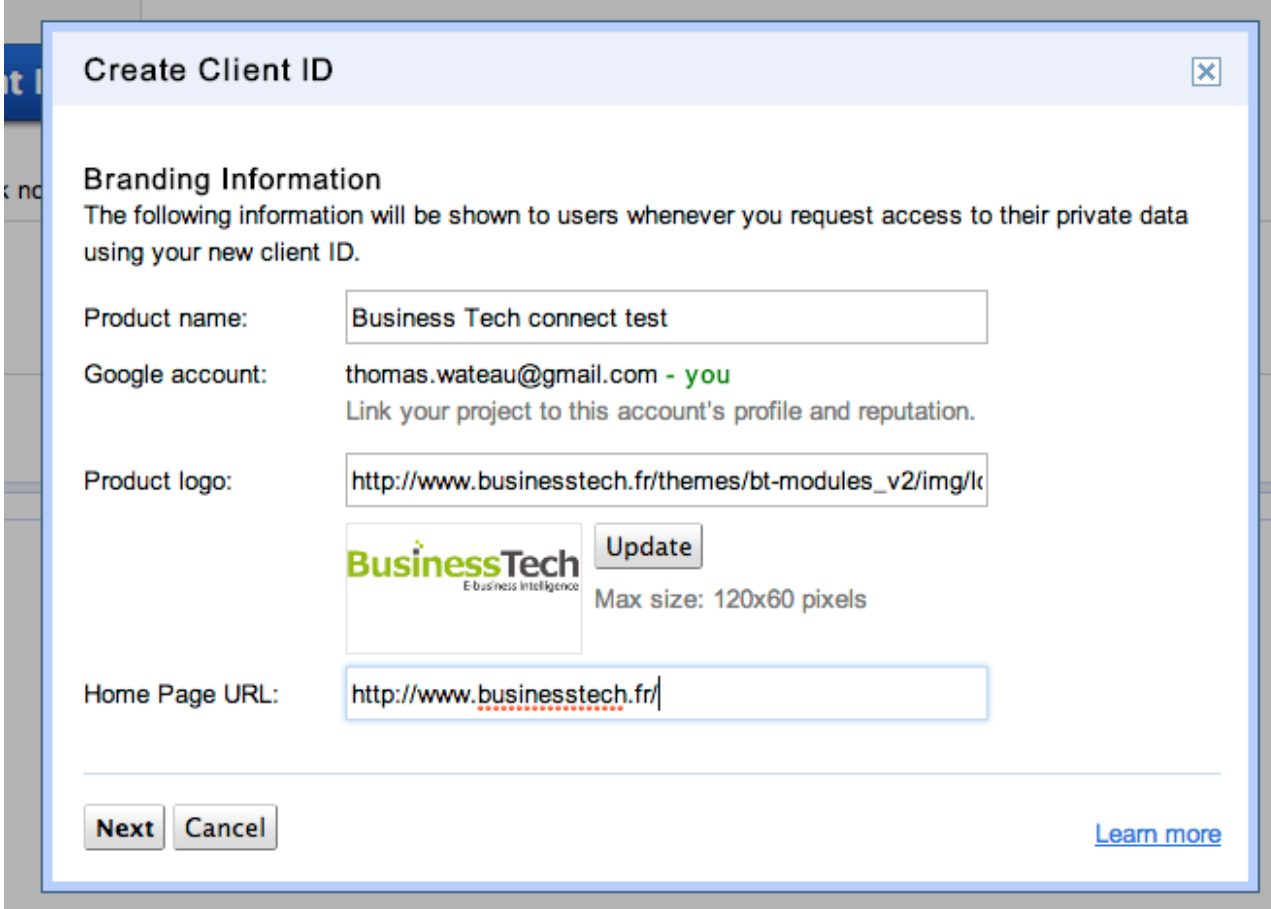

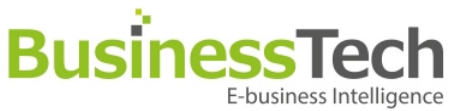

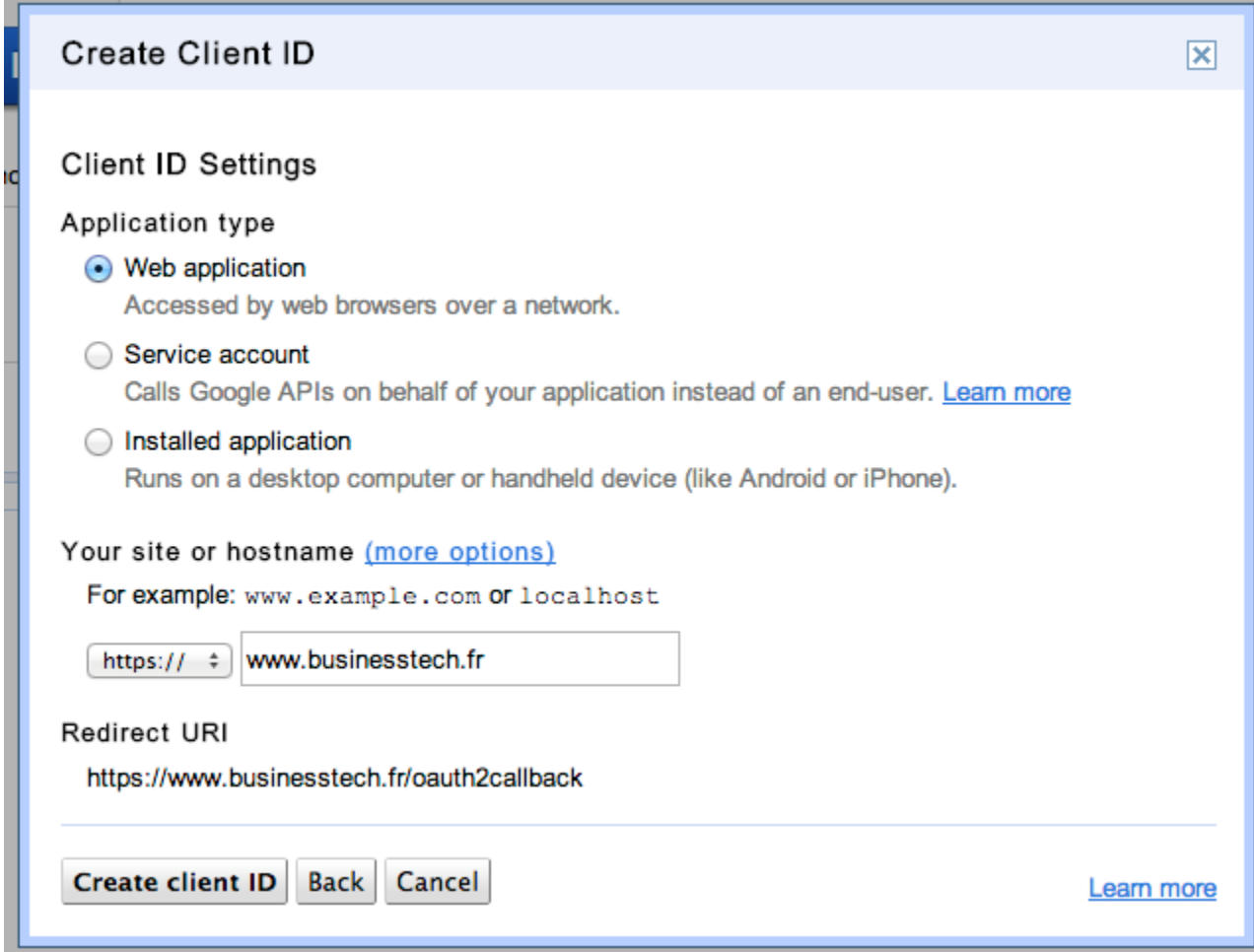

#### You will then get this screen :

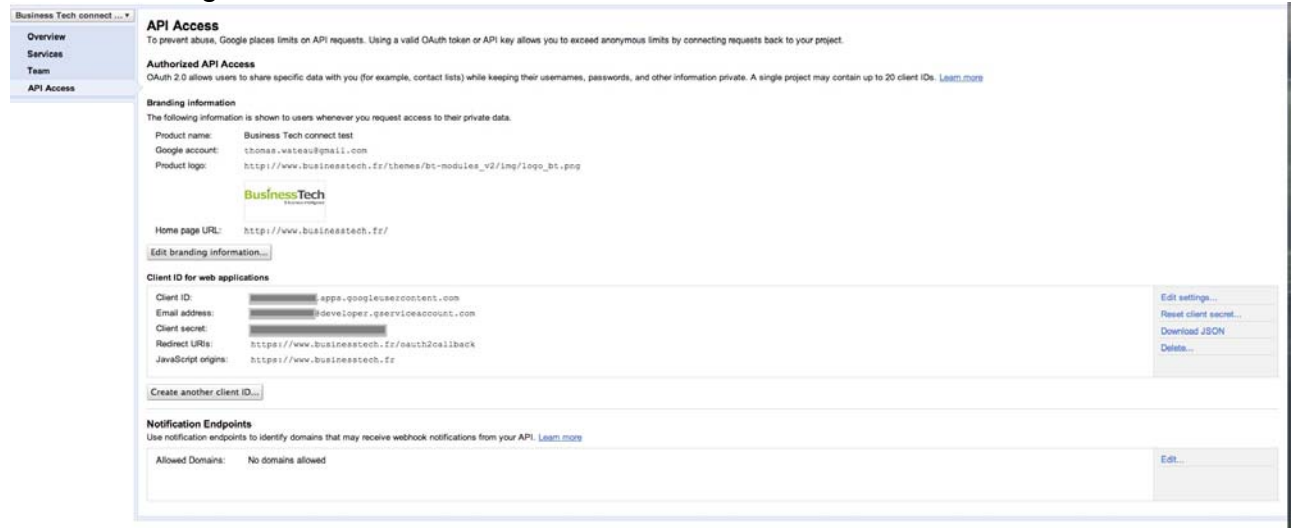

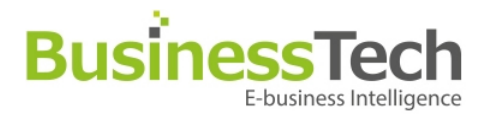

Click on « edit settings » on the right to get the screen below and change the callback URL :

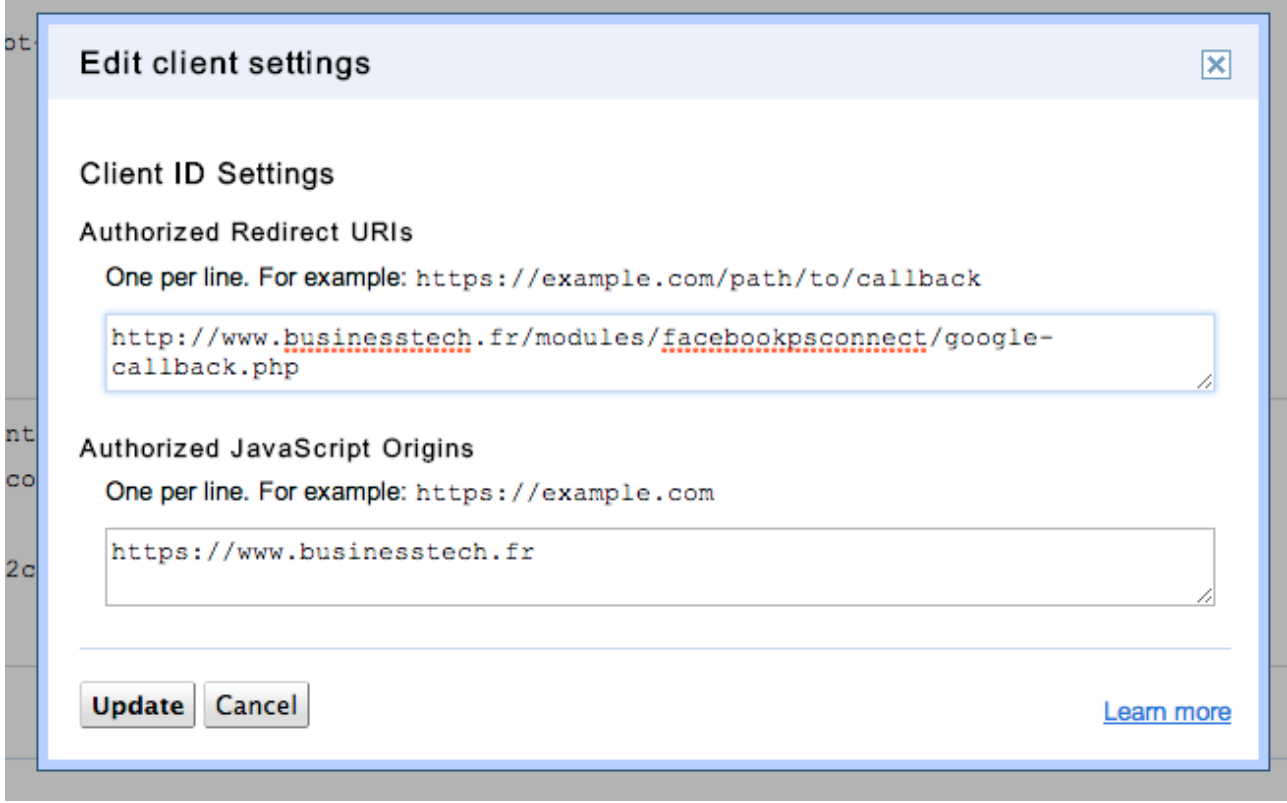

callback : http://www.yourwebsite.com/modules/facebookpsconnect/google-callback.php

When you're done changing the values correctly, hit « Update »

You will need the « project number » (which can be found on the "Overview" tab, the client ID and the client secret to configure your PrestaShop module.

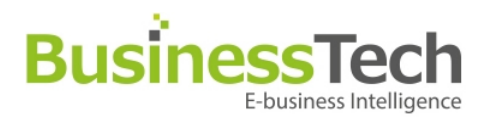

### **Creating a Paypal application**

To create a PayPal application, you need to be logged in with a personal Google account. Then, go to : <u>https://developer.paypal.com/webapps/developer/applications</u>

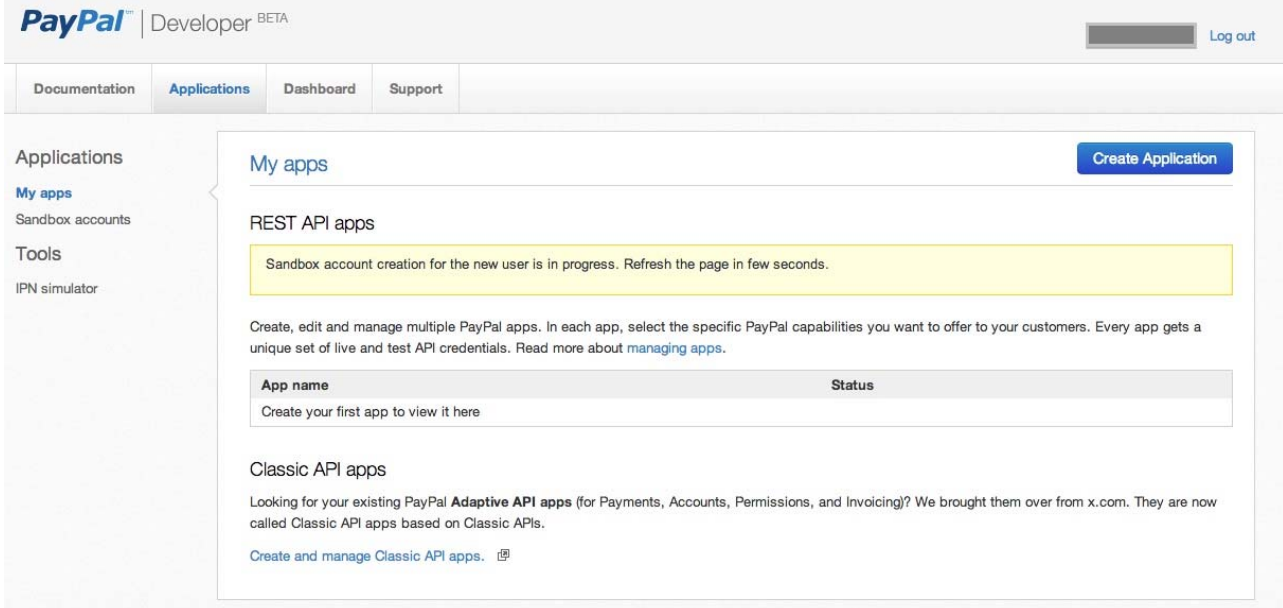

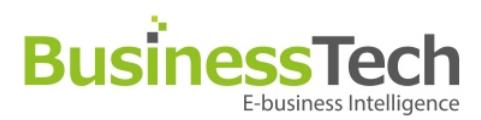

#### First screen :

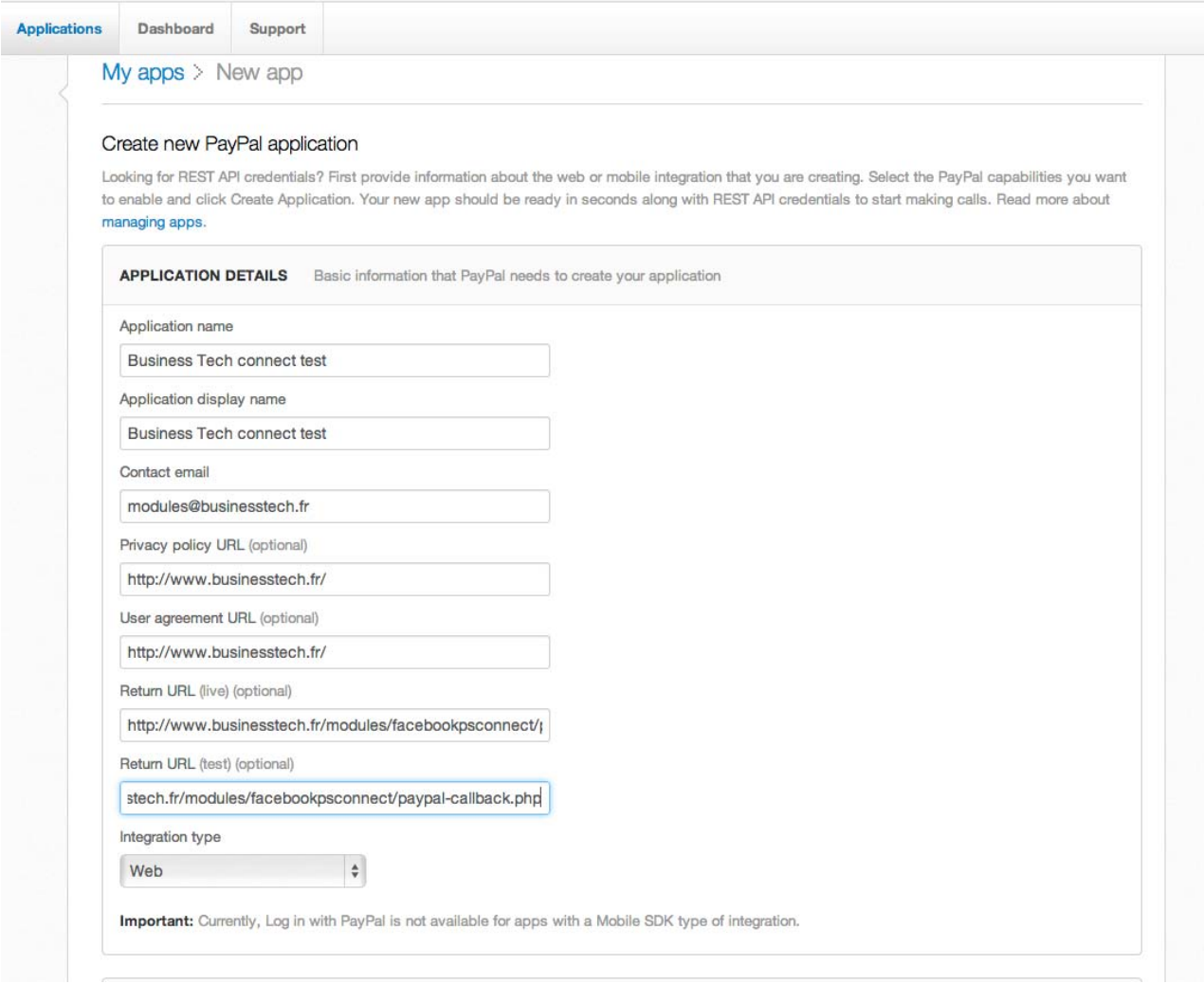

Callback : http://www.yourwebsite.com/modules/facebookpsconnect/paypal-callback.php

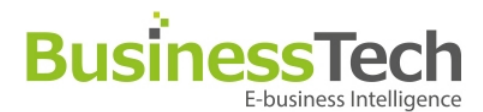

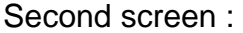

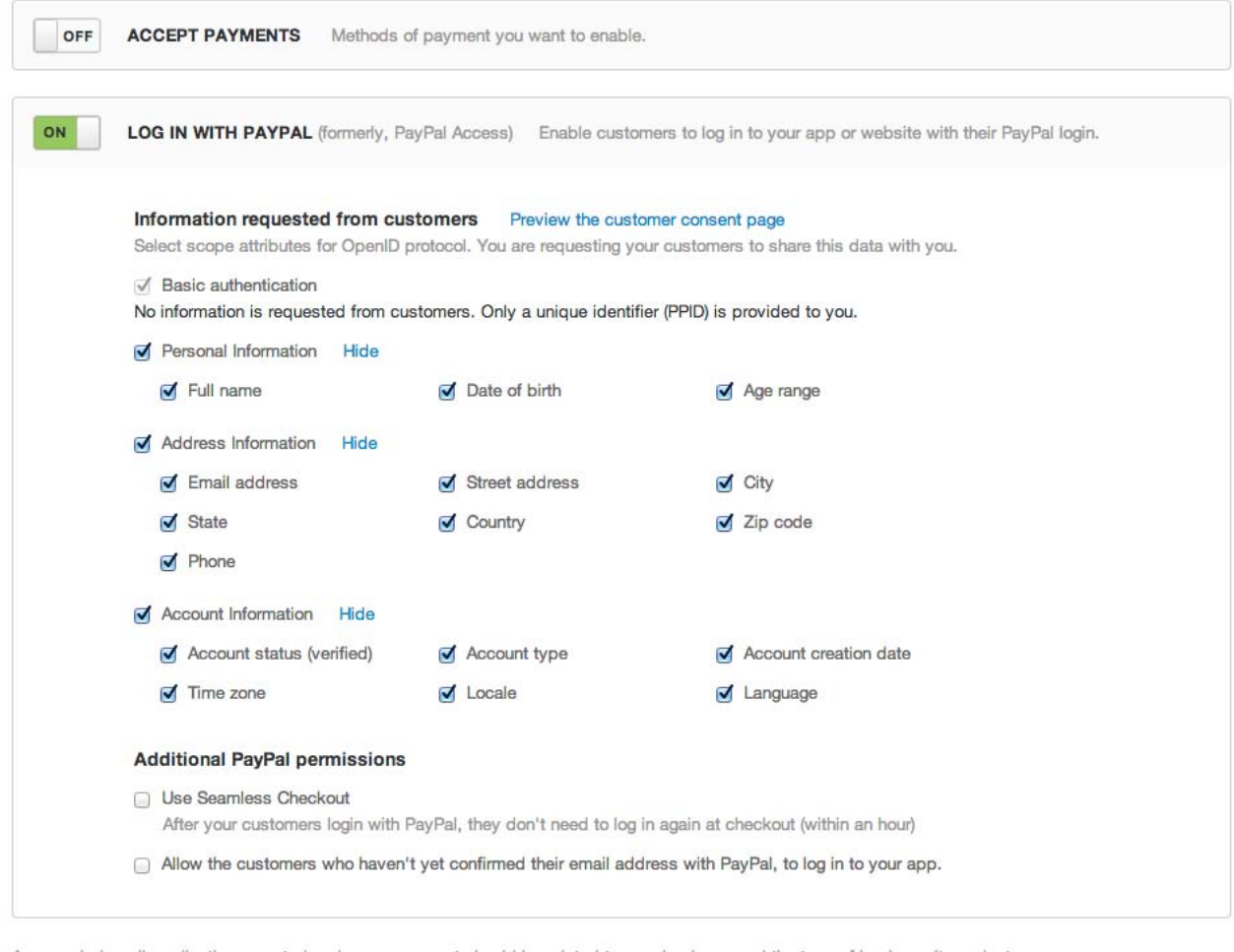

As a reminder, all applications created under your account should be related to your business and the type of business it conducts. By clicking the button below, I agree to PayPal Developer Agreement.

**Create Application** 

Please select the same checkboxes as above.

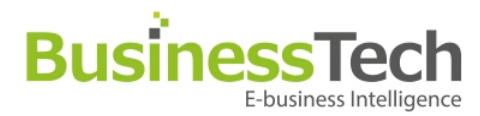

#### Once the application is created, you will get this:

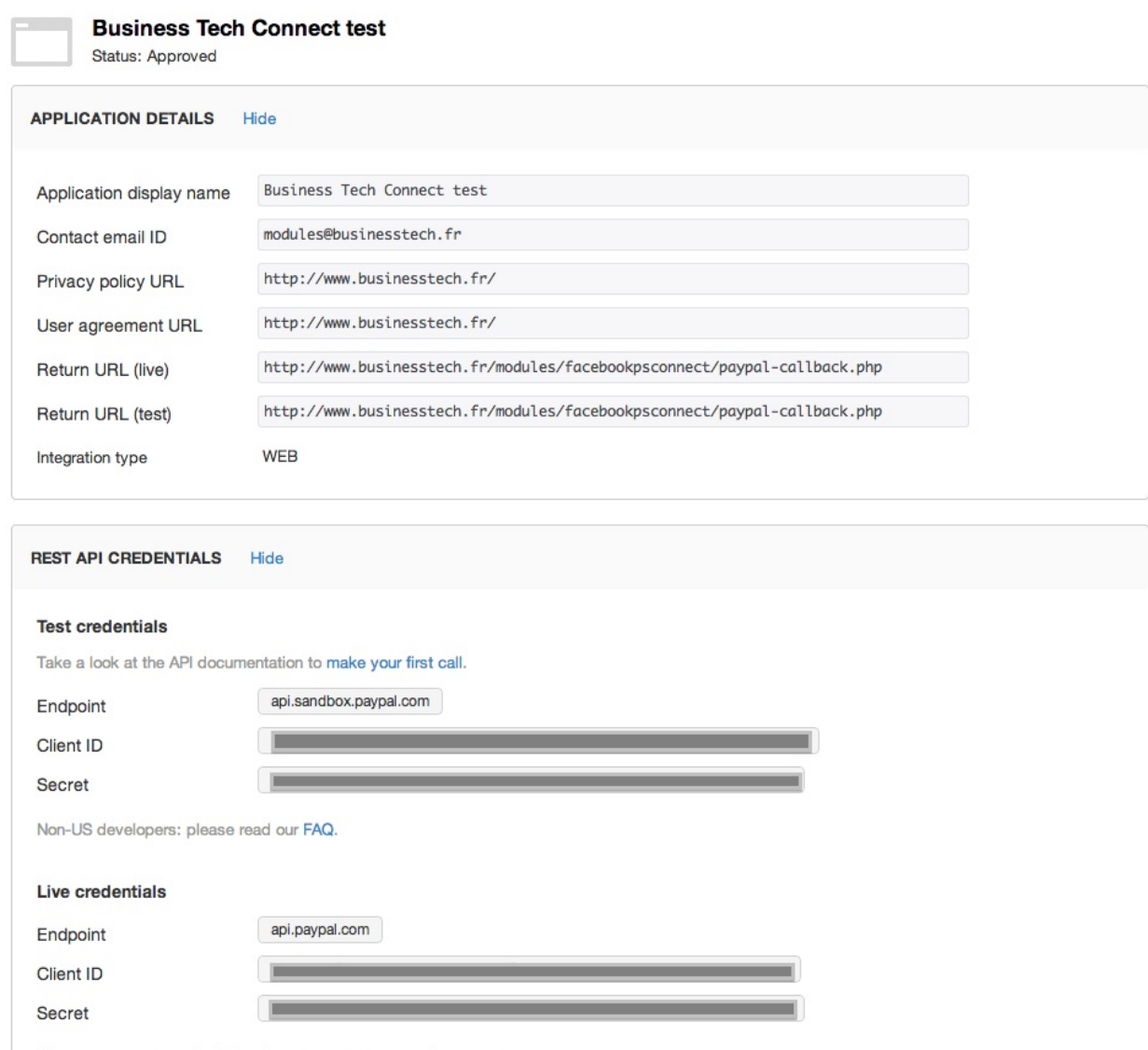

Keep your secret credentials private to protect you and your customers.

You will need the client ID and client secret to configure your PrestaShop module.

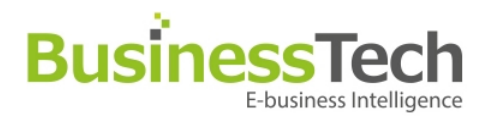

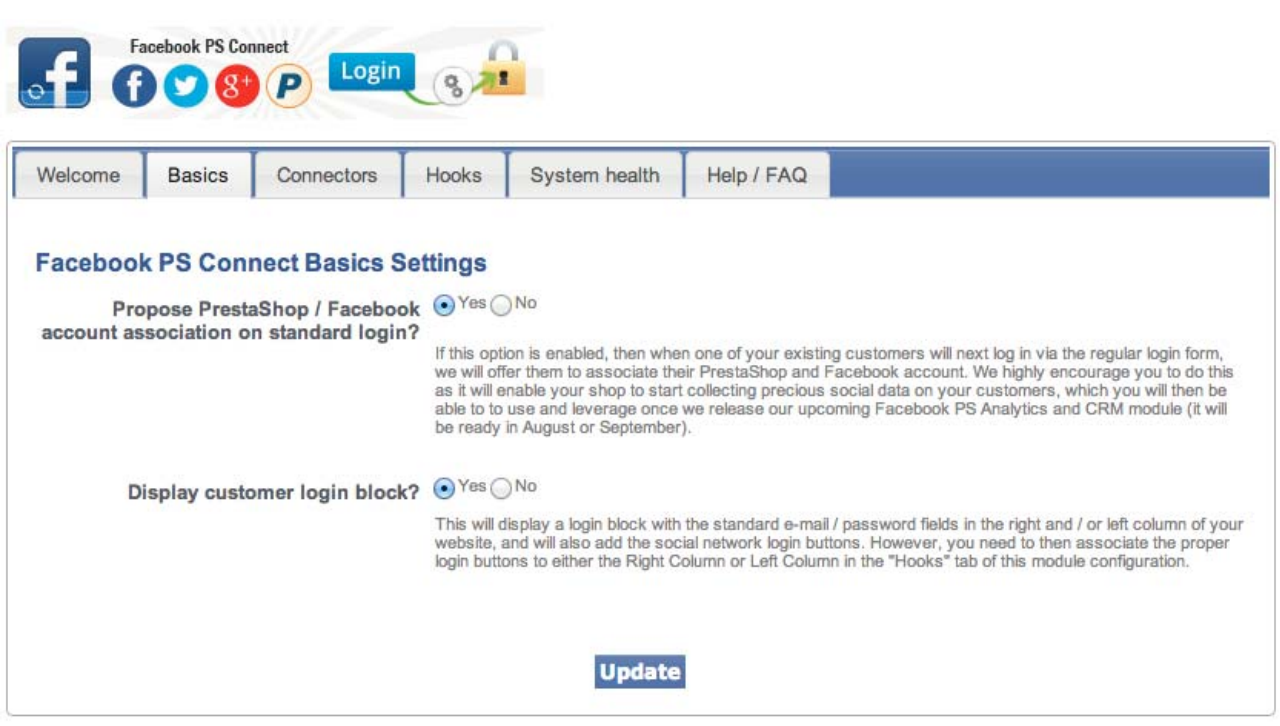

### **Basic settings**

#### **Propose Prestashop / Facebook account association on standard login** :

If you activate this option, when your customers will log in via the standard PrestaShop login form, they will be offered to associate their PrestaShop account with their Facebook profile.

#### **Display customer login block :**

If you activate this option, then your customers will see a login block with the standard login form + the social login buttons in the left and / or right column of your site, after you configure the correct hooks. Everything is explained on the configuration screen.

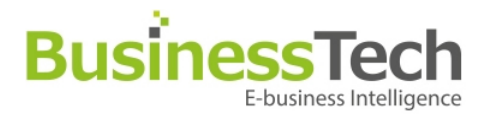

### **Manage connectors**

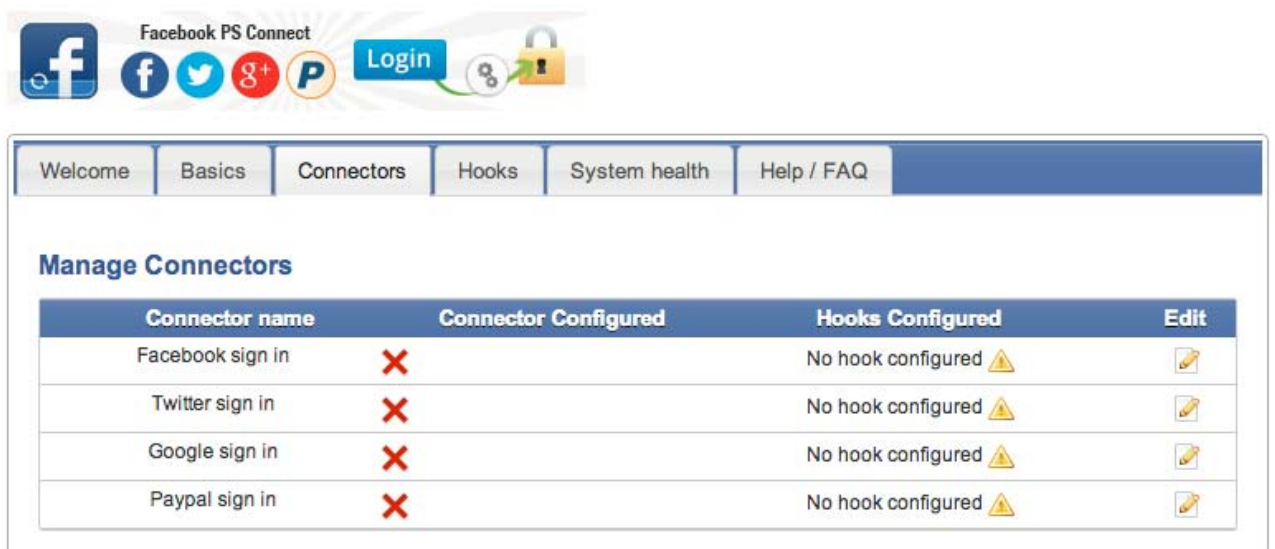

This gives you the list of available connectors you can use in the module with their configuration status, as well as any hooks that have been assigned for each.

By clicking the "Edit" button, you will be able to configure your connectors. Each configuration form will appear in a pop-up window, like so:

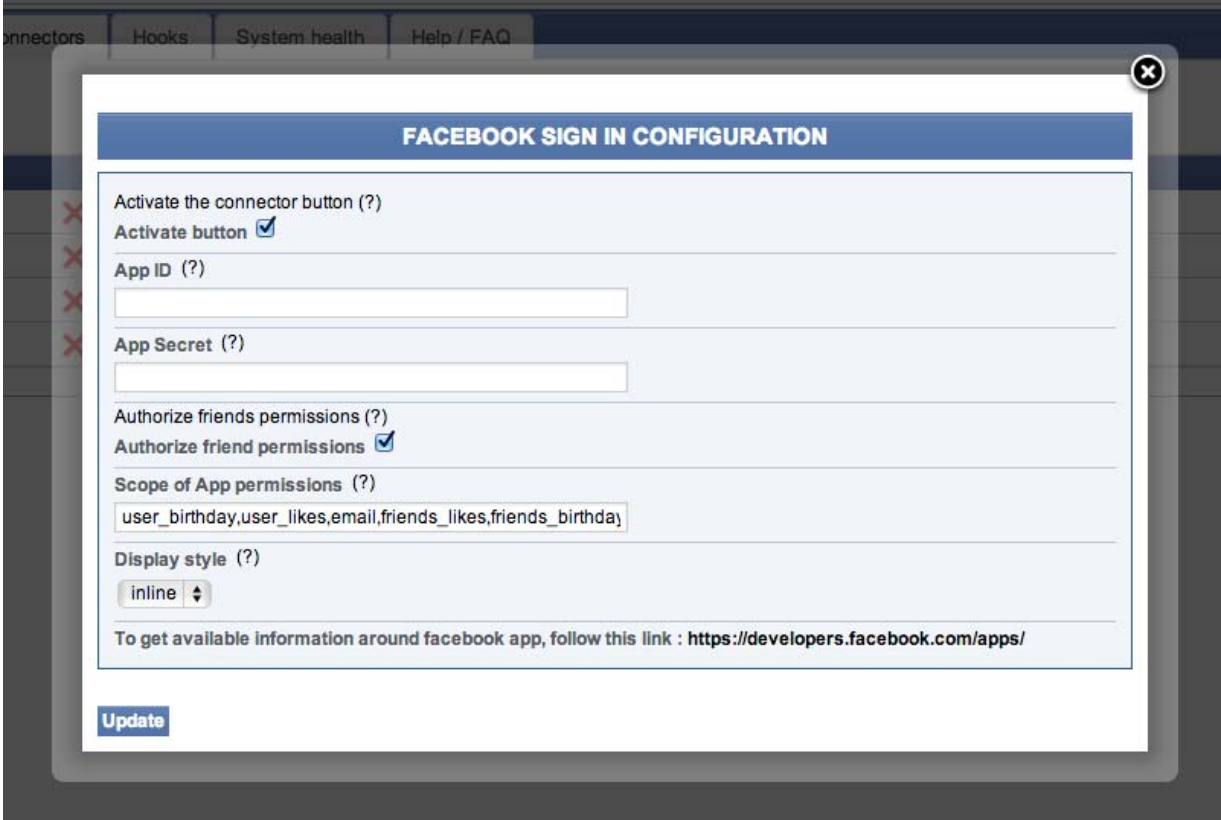

Page 17 / 24

9, Rue Paul Cézanne, Sophia Antipolis, 06560 Valbonne – Tél / Fax: 04 93 64 43 05 S.A.R.L au capital de 7.625 Euros – RCS Grasse 450 947 106 – TVA : FR 814 509 471 06

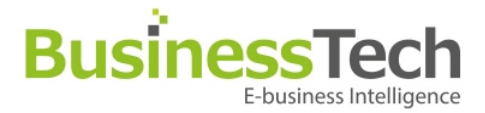

You'll need to copy / paste the App ID / Client ID / Token / App Secret (varies according to which connector you are configuring).

Then, click on the Update button and your settings will be updated, as well as the status in list mode.

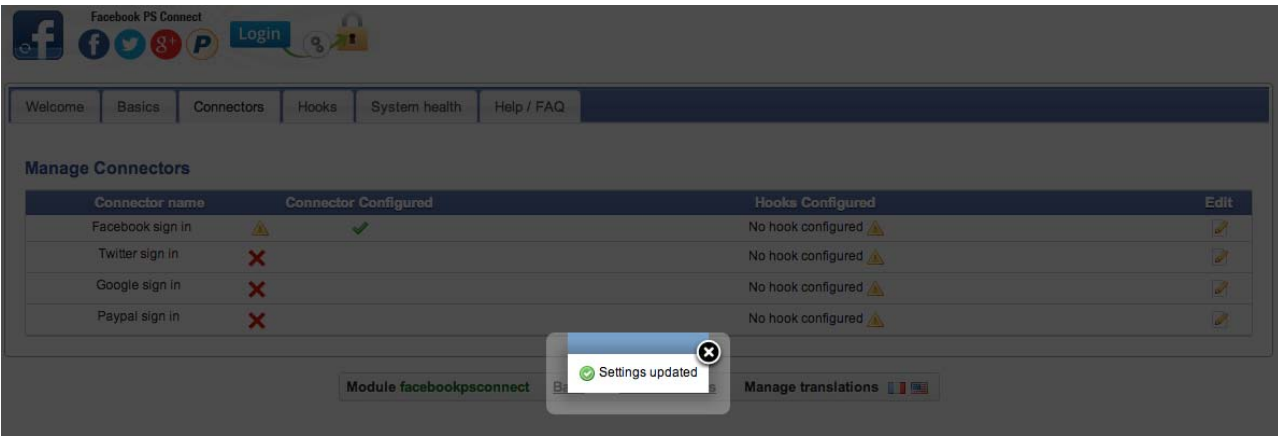

### **Manage hooks**

This is the default screen :

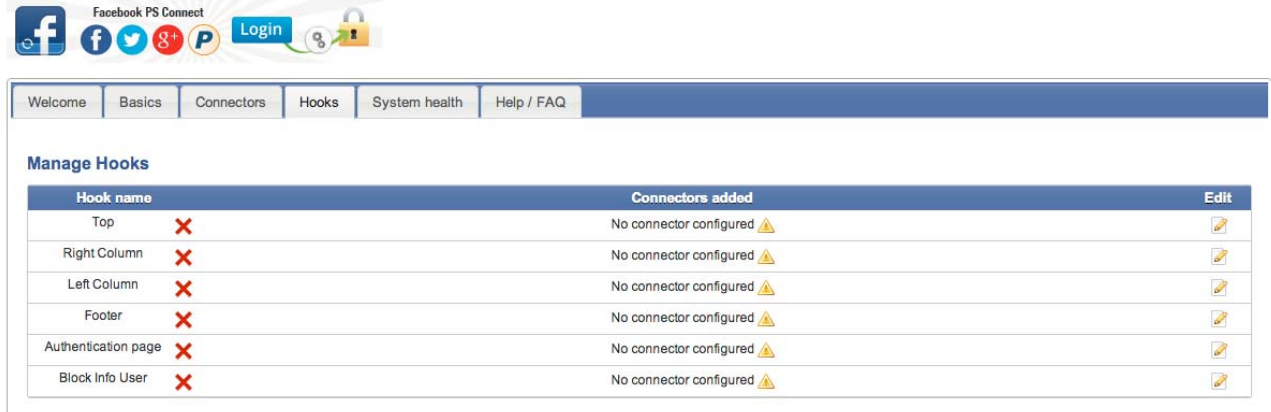

This gives you the list of the PrestaShop Hooks that can be used with this module, as well as their configuration status.

By clicking the "Edit" button, you will be able to configure your Hooks. Each configuration form will appear in a pop-up window, like so:

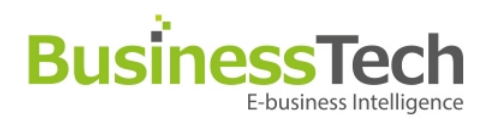

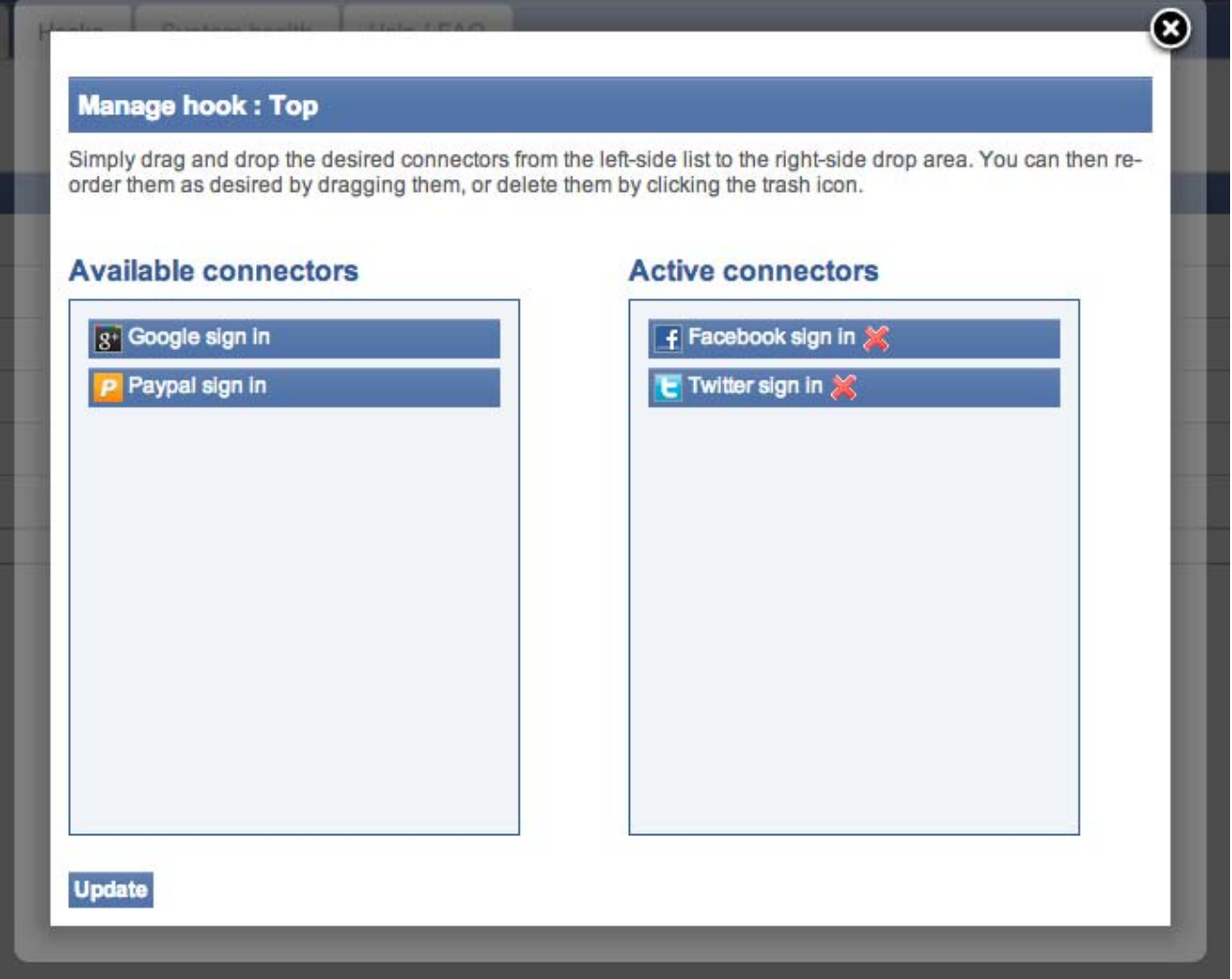

You can assign the connectors by simply dragging and dropping them from the left to the right column. You can also re-order them via drag and drop. Finally, click the delete icon to remove a connector from the right column.

Click on "Update" when you're done. Your settings will be updated, as well as the status in list mode.

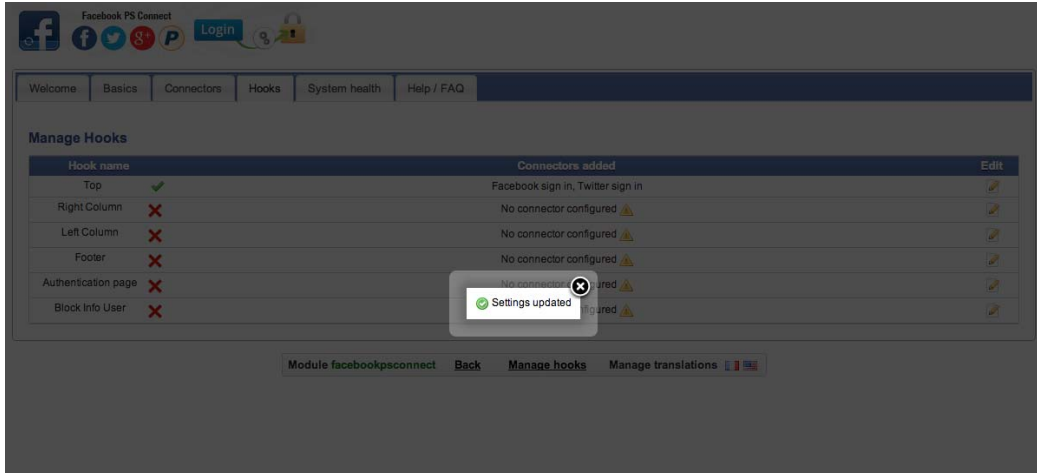

Page 19 / 24 9, Rue Paul Cézanne, Sophia Antipolis, 06560 Valbonne – Tél / Fax: 04 93 64 43 05 S.A.R.L au capital de 7.625 Euros – RCS Grasse 450 947 106 – TVA : FR 814 509 471 06

 $\mathsf I$ 

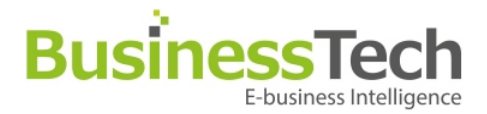

### **System health**

Facebook PS Connect also lets you collect precious social action data via Facebook when a customer clicks a Like button included in one of our other modules in the Facebook PS series, more precisely: Facebook PS Essentials and Facebook PS Shop Tab.

However, for this data collection to work, you need to have the modules installed with the correct minimum version for each module. This screen lets you verify this and will tell you if you need to buy the modules or update them.

This is of course optional, and you do nto need to buy them, but this will become very powerful once we release our Facebook PS Analytics & CRM module.

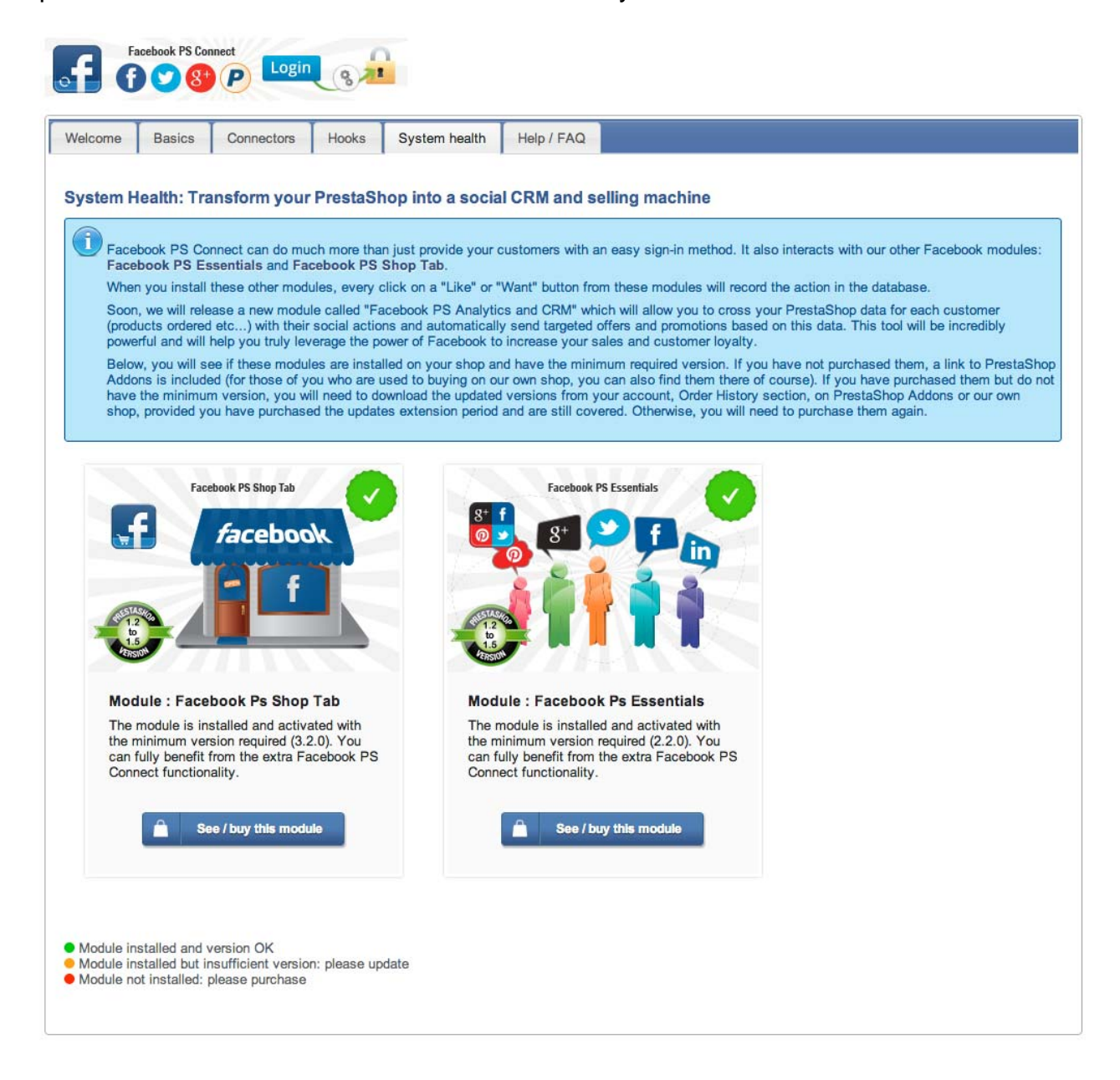

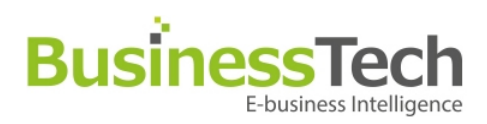

# **Module layout**

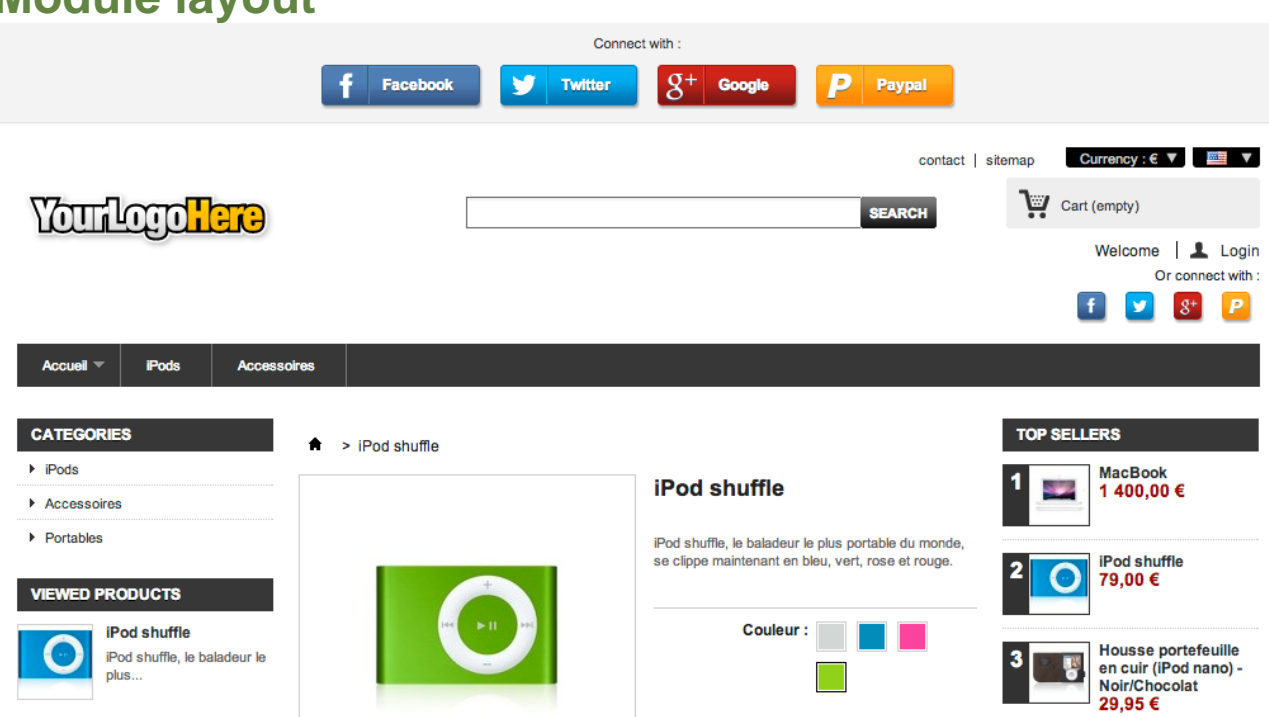

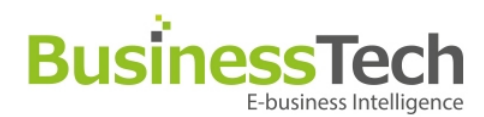

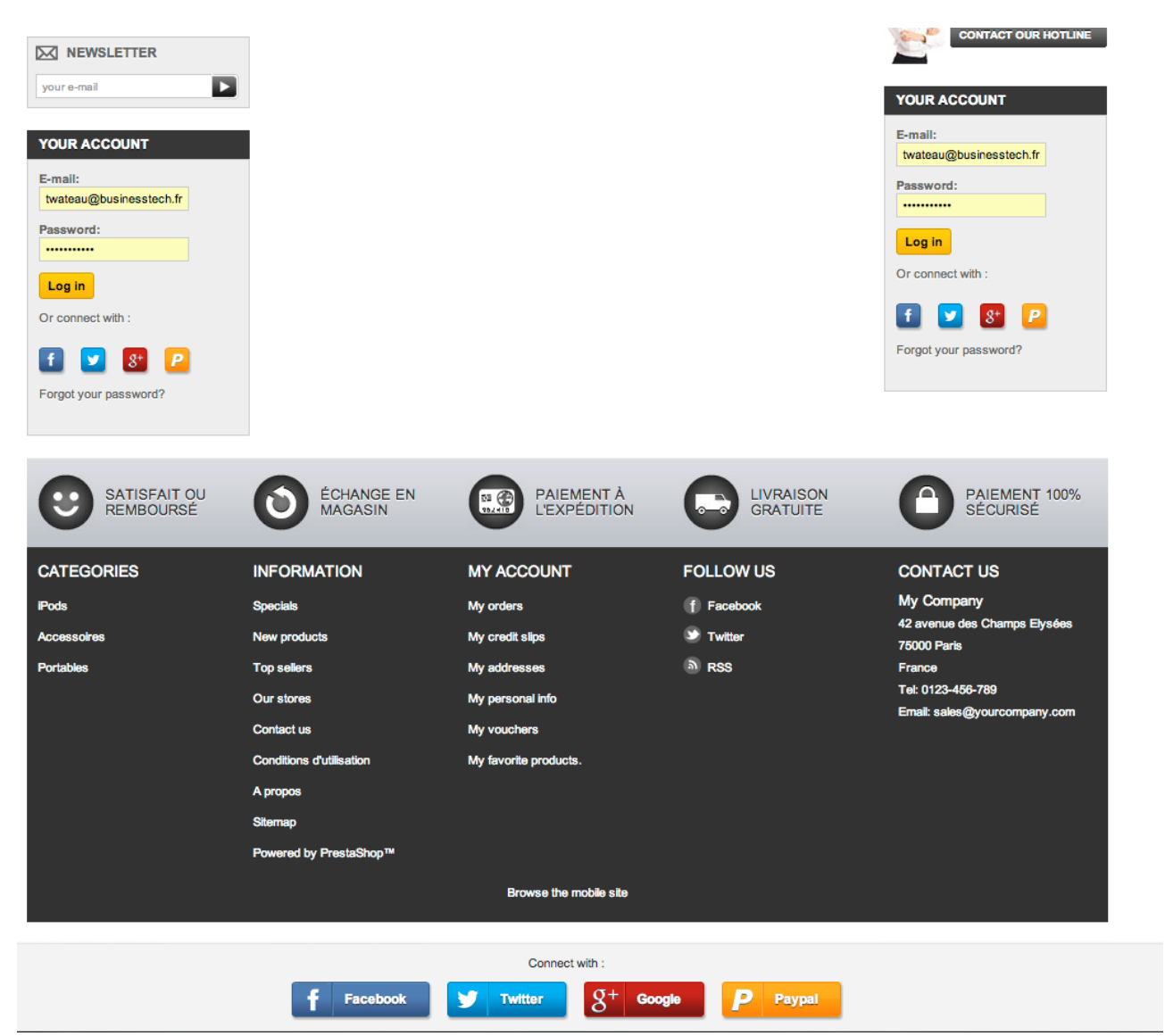

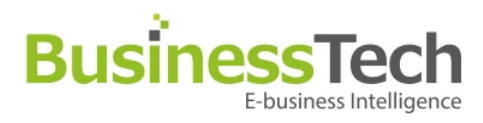

Accueil  $\overline{\phantom{a}}$ 

Accessoires **iPods** 

### $\uparrow$  > Login Log in

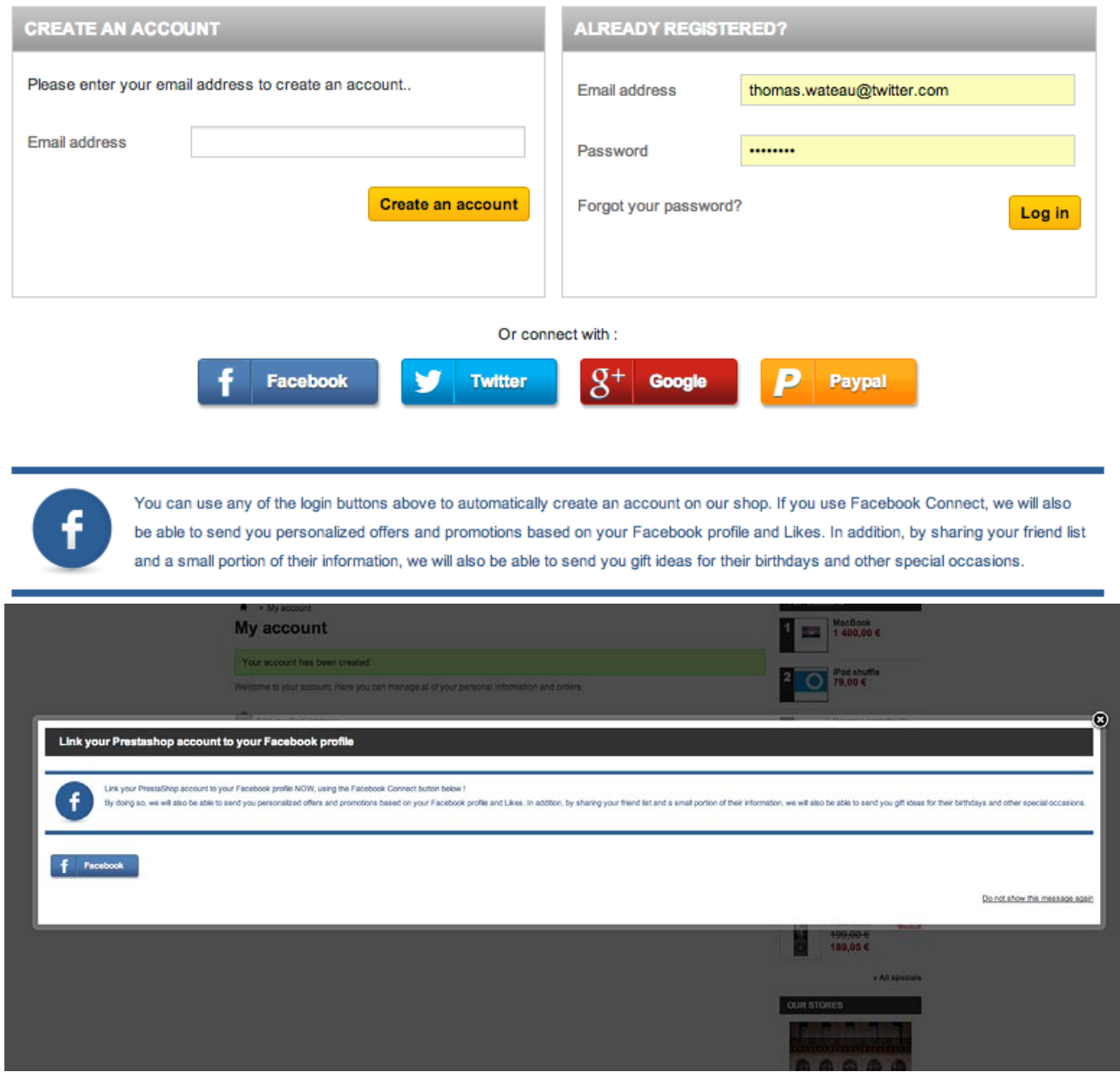

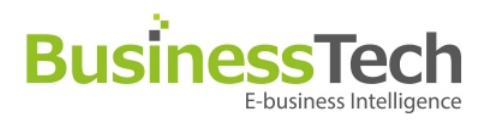

### **Note to developers**

### **Tricks**

#### **Functionnal**

Make good use of hooks to display your login buttons in a balanced and visually pleasing way on your website.

#### **Technical**

Each «business» class used in «lib/admin» or «lib/hook» have to return associative array : 'tpl' => template name to be used 'assign' smarty assigned values

In this way, displayModule() function aggregates all displaying .